# ELTE EKSZ - Egyetemisták a Környezettudatos Szemléletért Csoport website

Felhasználói kézikönyv 1.4.

## **Conqnet CMS System 2.1**

Elöljáróban engedje meg, hogy köszönetünket fejezzük ki megtisztelő bizalmáért, amivel kitüntette cégünket, és Progamunkat választotta. Bízunk abban, hogy hosszú távon, teljes megelégedéssel fogja programunkat használni, és az nélkülözhetetlen társává válik a hétköznapok folyamán.

Bár a program fejlesztése során mindig fontos szempontnak tartottuk az áttekinthetőséget és az egyszerű kezelhetőséget, a Conqnet CMS System folyamatosan bővülő szolgáltatásai, lehetőségei révén mára igen sokrétű, számtalan funkciót tartalmazó komplex CMS rendszerré vált.

Tapasztalatból tudjuk, hogy a programot használó felhasználók is mind a mai napig találnak benne újdonságokat. Ezért ne legyünk türelmetlenek önmagunkkal szemben. Az induláshoz bőven elegendő, ha az alapokkal tisztában vagyunk, a program lehetőségeinek felfedezésére és teljes kiaknázására a munka során lesz igazán módunk.

E felhasználói kézikönyv reményeink szerint segítségére lesz a program mielőbbi megismerésében, de hisszük, hogy érdemes a későbbiekben is újra és újra fellapozni, hogy meggyorsíthassuk munkánkat. Megírása során felhasználóink elvárásait igyekeztünk szem előtt tartani; mivel nem számítástechnikai szakembereknek készült, törekedtünk az egyszerűségre, közérthetőségre.

Kérjük, figyelmesen tanulmányozza át, hiszen kérdéseire innen kaphat leghamarabb választ. Természetesen, ha további segítségre van szüksége, telefonos ügyfélszolgálatunk mindig rendelkezésére áll.

Szívesen vesszük észrevételeit és javaslatait is, hogy a jövőben az Ön véleményét is figyelembevéve fejleszhessük tovább CMS rendszerünket.

### **Követelmények**

Az alábbi táblázatban összefoglaltuk a program futtatásához szükséges szerver- és kliensoldali technikai követelményeket.

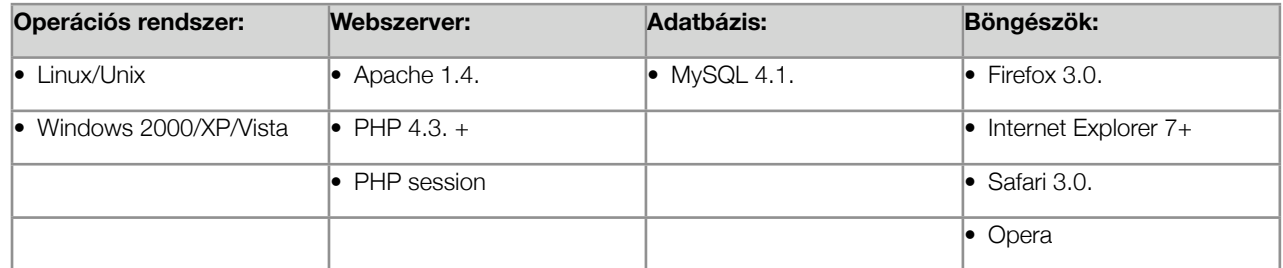

**Figyelem:** a böngészőkben szükséges a Javascript és az Adobe Flash player engedélyezése, valamint az Adobe Acrobat Reader használata.

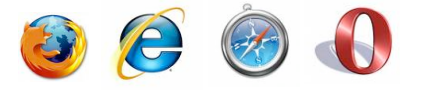

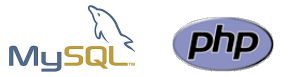

Copyright (C) 2008-2010. Conqnet interaktív Kommunikációs Ügynökség. Minden jog fenntartva. Ezen kézikönyv tartalma szabadon másolható, terjeszthető mind kinyomtatott, mind elektronikus formában, amennyiben ezen műveletek eredményében teljes és változatlan formájában marad meg.

A Szerző az érvényes jogszabályok által megengedett maximális mértékben elhárít minden garanciát, ideértve de ezzel egyebeket nem kizárva a forgalmazhatóságra és meghatározott célra való alkalmasságra vonatkozó garanciákat a Program és a hozzá mellékelt informácis anyagok (a Szoftvertermékek) tekintetében.

A Szerző fenntartja a jogot, hogy ezen kézikönyv tartalmát vagy az előzetes Szoftverterméket előzetes bejelntés nélkül megváltoztassa.

Ezen kézikönyv vagy részei és a szerző neve nem használható fel a Szoftvertemék reklámozására a Szerző előzetes írásbeli engedélye nélkül.

A kézikönyvben szereplő védett nevek és logók a hozzájuk tartozó tulajdonosok védjegyei.

**ELTE EKSZ** Felhasználói kézikönyv 1.2. I CONQNET Interaktív Kommunikációs Ügynökség I E-mail: info@conqnet.hu I Web: www.conqnet.hu

## Bejelentkezés

### **Bejelentkezés a weboldalra**

Az Budapest Intézet weboldaltt a következő címen található: **[http://fenntarthatosag.elte.hu](http://www.budapestinstitute.com)**

A belépéshez gépelje be a böngésző címsorába a weboldal címét, majd a megjelenő oldal fejlécében kattntson a bejelentkezés linkre. Adja meg felhasználónevét és jelszavát.

Az első belépéshez szükséges jelszó regisztrációkor kerül rögzítésre, amelyet a későbbiekben, belépve az adminisztrációs felületre Ön megváltoztathat. A regisztráció automatikus, ha nem tud mégsem belépni forduljon a rendszerhazdához.

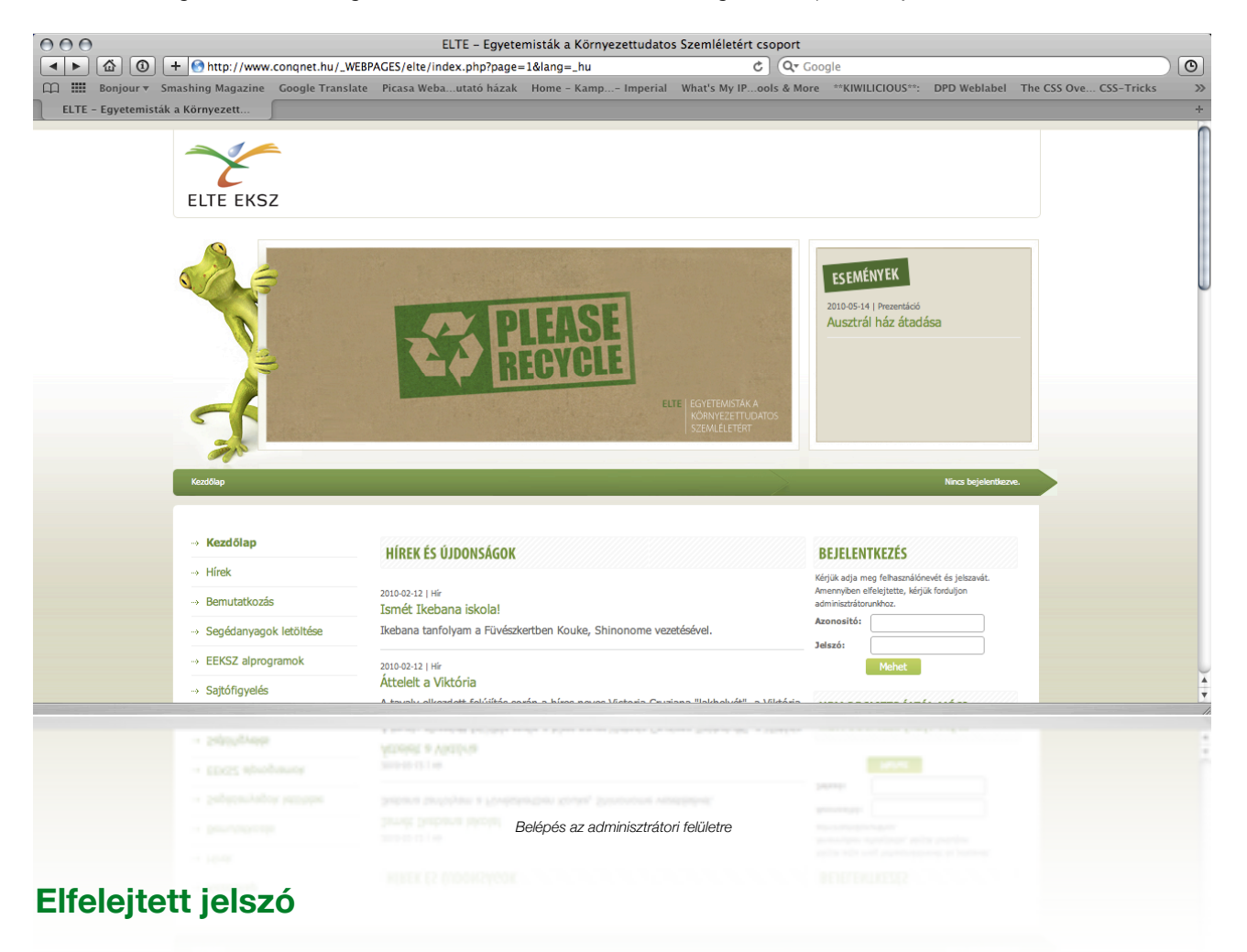

#### **Mit tegyek, ha elfelejtettem a jelszavam?**

- Ha Ön Felhasználó/Adminisztrátor és elfelejtette jelszavát lépjen kapcsolatba a weblap adinisztrátorával, aki új jelszavat adhat meg Önnek. Kérjük, hogy új jelszavát minnél előbb változtassa meg a rendszer biztonságos működtetésének érdekében.
- Ha Ön Felhasználó/Adminisztrátor új jelszót igényelhet e-mail címének megadásával is a weoldalon.

## A felhasználói felület

## **A felhasználói felület bemutása a Kezdőlapon**

A felhasználói felület négy plussz egy részre oszlik:

1.) Fejléc (hirdetési felülettel) és kiemelt tartalom, 2.) Vertikális menü, 3.) Tartalom 4.) Jobb oldali tartalom/Admin menü

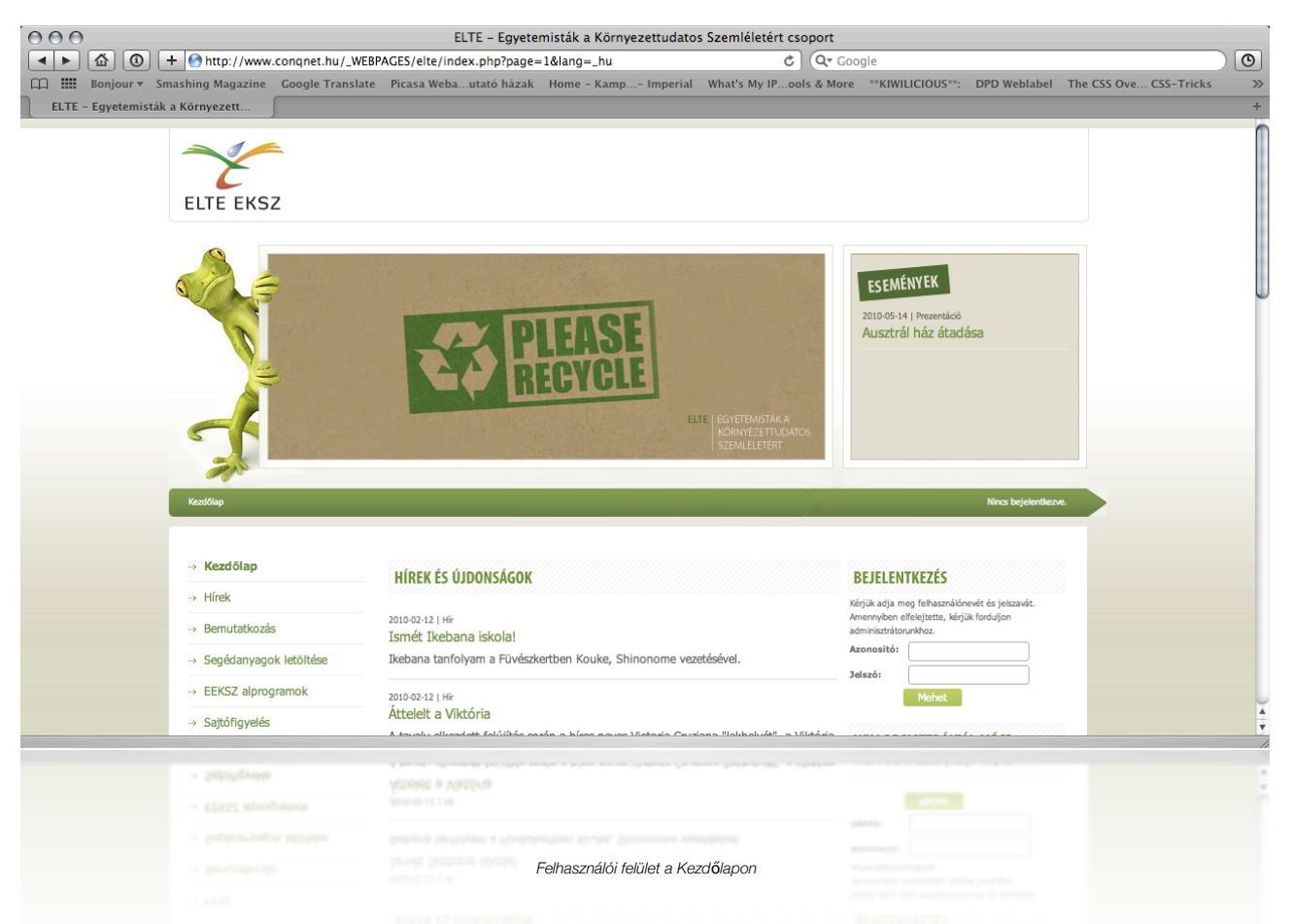

**Fejléc és kiemelt tartalom**: a fejlécben hirdetések jelennek meg az oldal típususától függően. Ezen hirdetéseket a rendszer főadminisztrátora kezeli és állítja be. A logóra kattintva mindig a "Kezdőlapra" jutunk az alapértelmezett nyelven.

**Vertkiális menü**: a menü elemire kattinva navigálhatunk el a kiemelt tartalmú oldalakhoz.

**Tartalom**: a weboldal tartalma ezen a felületen jelenik meg, a főmenüben kiválasztott elemhez az aktuális tartalom mindig erre a felületre töltődik be.

**Jobb oldali tartalom és bejelentkezés**: a weboldalhoz tartozó tartalom megjelenítése történik itt. A bejelentkezés boxot használva a felhasználóa bejelentkezés gombra kattintva léphet be a megfelelő jogokkal felruházott felhasználó / adminisztrátor a védett oldalakra.

**Lábléc**: a weboldal alján található láblécben lehet az oldaltérképet a "Oldaltérkép" linkre kattintva megtekinteni.

## **A weboldal elemei**

- **» Kezdőlap**
- **» Hírek**
	- » Hírarchívum
	- » Vendégkönyv
- » **Bemutatkozás**
	- » Célok
	- » Tagok
	- » Munkacsoportok
- **» Segédanyagok letöltése**
- **» EEKSZ alprogramok**
- **» Sajtófigyelés**
- **» Galériák**
- **» Videók**
- **» Támogatók**
- **» Elérhetőségek**
- **» Programok, események**
- **» Felhasználói menü**
	- » Regisztráció
	- » Aktiváció

------------------------------------------------------- Bejelentkezés után látható elemek

- » Aktiváció
- » Adatok módosítása
- » Hírek
- » Galériák szerkesztése
- » Fűvészkert
- » Publikációk
- » Projekt-fileok
- » Hulladékgyűjtés
- » Prezentációk
- » Munkacsoport-tagok

# Az admin szekció felülete

## **Az Admin szekció használata a bejelentkezés után**

Ön az "*Admin*" szekciót csak akkor láthatja, ha adminisztrátorként van bejelenetkezve az oldalra. Az "Admin szekción" keresztül módosíthatja az oldalak tartalmát, adhat új lapokat a portálhoz, hozhat létre új felhasználókat..

#### **Az Admin szekció elemei**

- **» Oldalak**  Oldalak karbantartása
- **» Kapcsolódó anyagok**  Oldalhoz, projekthez kapcsolódó külső file feltöltése
- **» Számlálók**  Oldal látogatottság
- **» Felhasználók**  Felhasználók karbantartása
- **» Események**  Programok, események karbantartása
- **» Vendégkönyv**
- **» Listák kezelése**  Programhoz kacspolódó változók beállítása
- **» Partnerek kezelése**  Partnerek karbantartása
- **» Projektek kezelése**  Projektek karbantartása
- **» Szervezeti egysegek kezelese**  Szervezeti egységek karbantartása
- **» Cikkek kezelése**  Cikkek karbantartása
- **» Tippek beállítása**  Tipppek karbantartása
- **» Hulladékgyűjtés beállítása**  Hulladékgyűjtő felhasználók karbantartása

## **Oldalak karbantartása**

Az adminisztrációs felületre bejelentkezve válassza ki a "*Oldalak*" menüpontot a bal oldali menüből. Az oldal kirajzolja a táblázatba a website struktúráját. Az oldalak közül különböző típusú oldalakat különböztetünk meg:

A lista nézetben az oldalak alárendeltségi viszonyban jelenek meg:

- Sima oldal, amikor a megadott oldal töltődik be a keret szerkezetbe
- Csak a struktúra miatt létező tartalom nélküli oldal (logikai elem)
- Speciális modulok

ELTE EKSZ website - Felhasználói kézikönyv 1.4.

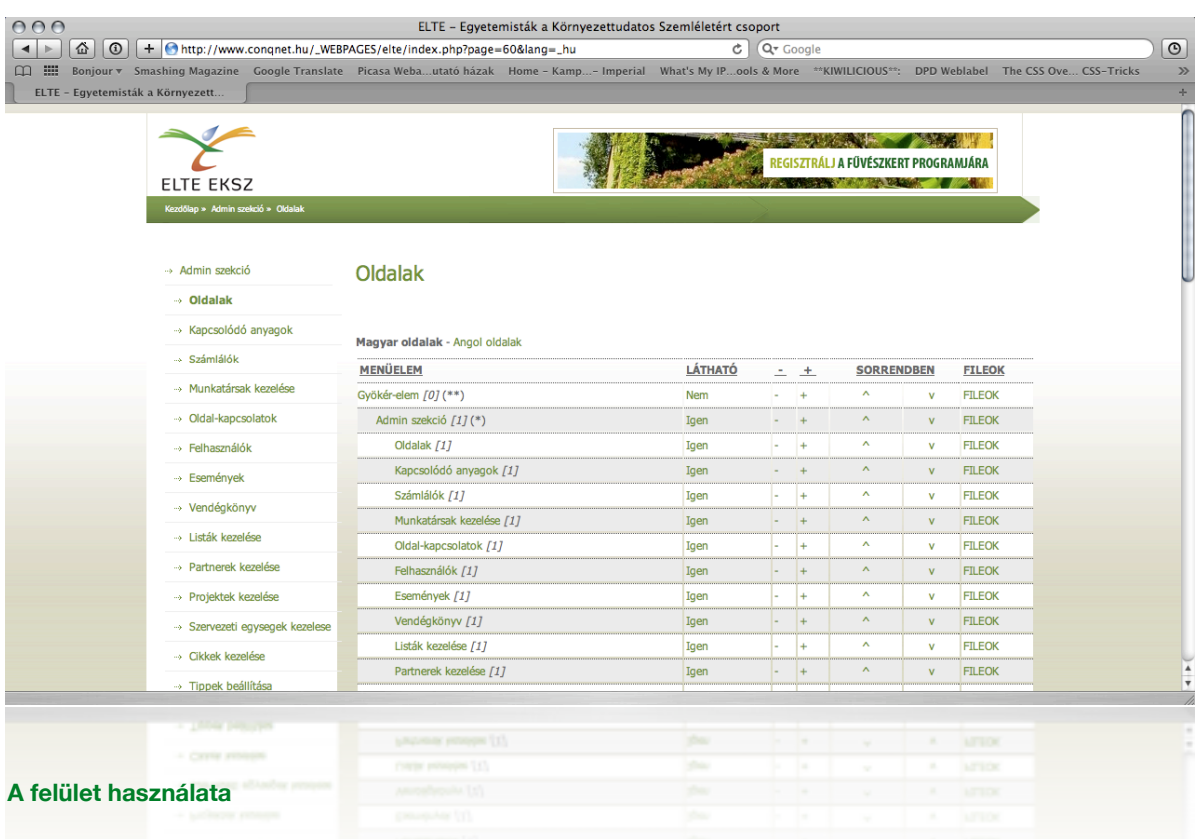

Az első oszlopban szereplő oldalak tulajdonságait a következő képen módosíthatjuk a táblázatos flületen:

- 1.) **Láthatóság:** Igen / Nem
- 2.) **A struktúrához új oldal hozzárendelése:** "+". Az új oldalelem az adott oldal alaá fog bekerülni. Az oldal elnevezését a felugró ablakban kell megadni.
- 3.) **A struktúrából oldalelem törlése:** "-". Az oldal azonnal törlődik, kivéve, ha többszintű struktúrában helyezkedik el. Ha alá további oldal is van rendelve, először az oldal alá rendelt oldalakat kell törölni.
- 4.) **Oldalak mozgatása a stuktúrában fel vagy le:** "v" vagy "^".
- 5.) Filek csatolása: minden oldalhoz a "FILE"-ra kattinva további file-kat (kép, szöveg, etc.) lehet csatolni, amely az oldal alján fog majd megjelenni.

#### **Oldal karbantartása**

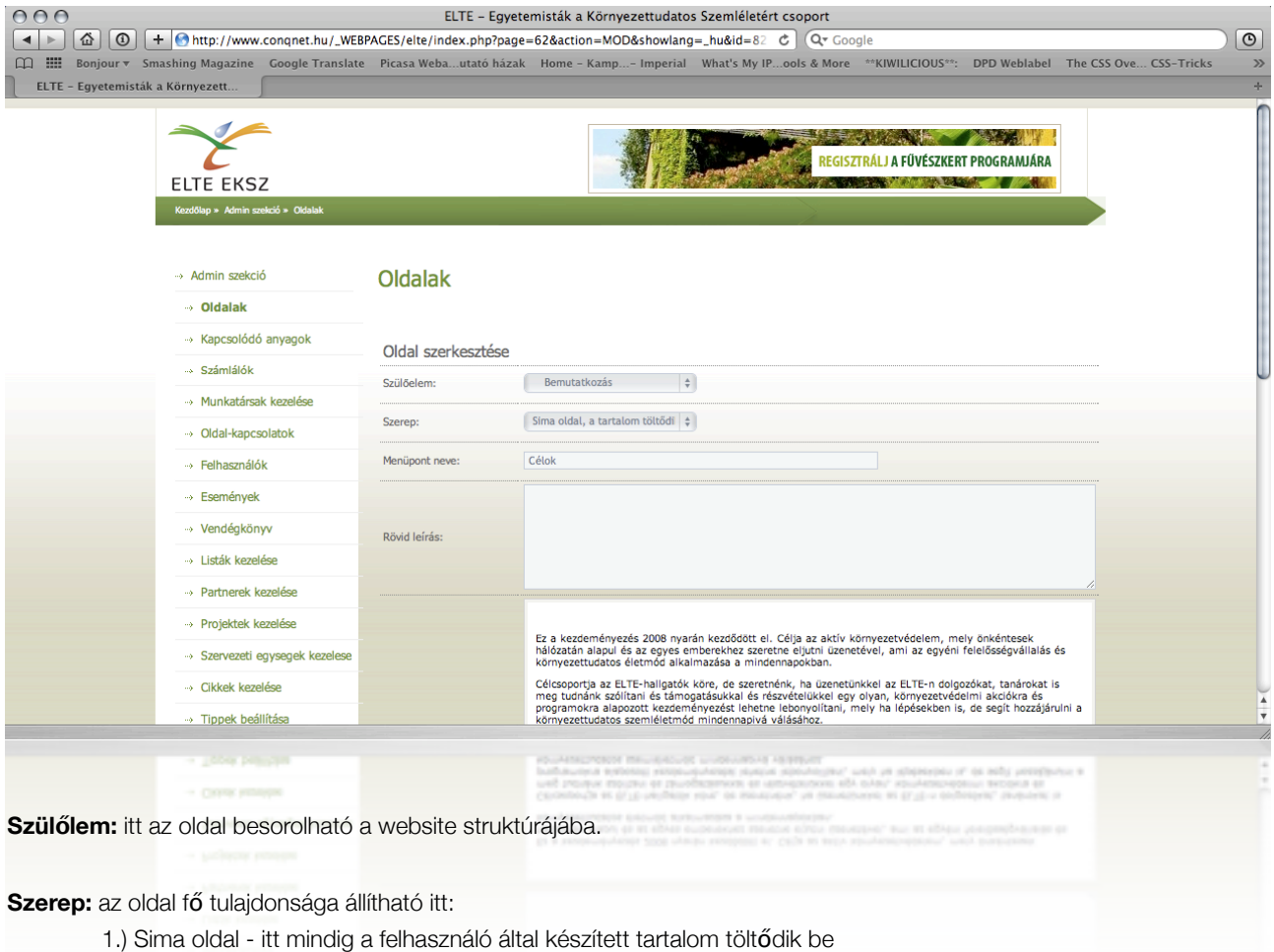

- 2.) Csak a struktúra miatt létező, valós tartalom nélküli oldal (logikai egység a menübe)
- 3.) A szoftverben előre definiált modul meghívása az adott oldalra kattintva

#### **Menüpont neve:** a menü elnevezése

**Rövid leírás:** az oldal tartalmának rövid leírása. A keresőkben és az oldaltérképen az adott oldal rövid összefoglalója jelenik meg.

**Tartalom:** a tartalom szerkesztése 2 féle módon történhet:

- 1.) tartalom beolvasása külső file-ból. Ez akkor hasznos, ha a tartalom valamilyen más szoftverrel készült és ezt kell megjelenítenie a mtornak. Ilyenkor ezt a file-t a megfelelő nyelvi könytárba kell feltölteni (html\_hu vagy html\_en), majd itt hivatkozni a filenévre. PL. filenév: valami.hu » [FILE]valami.hu.
- 2.) tartalom szerkesztése a felületen keresztül. Az itt bevitt tartalom az oldalon azzonnal megjelenik.

## **Kapcsolódó anyagok**

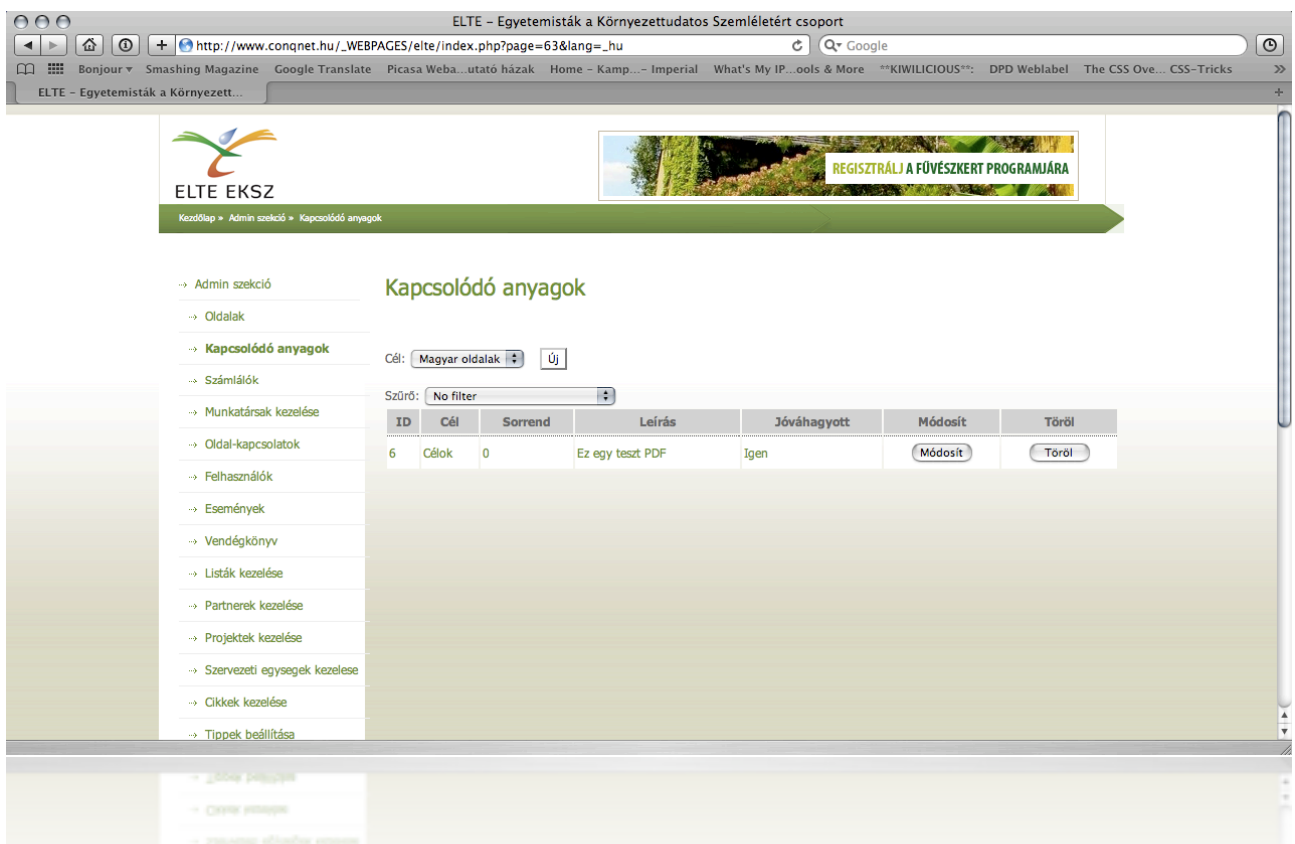

Ebben a menüpontban adott oldalhoz lehet filet-t hozzzárendelni.

1.) Első lépésben állítsa be a legördülő menüben, hogy **Oldalakhoz** (Magyar oldalak), **Projektekhez** (Projekt virtuális oldal) vagy **Parnerek** (Partnerek virtuális profilja) szeretne filet-t csatolni, majd kattintson az "**Új**" gombra.

2.) Amennyiben a már létrehozott kapcsolt file-t szeretné módosítani vagy törölni, használja a táblázatban található megfelelő gombot. A táblázatban történő navigációt a **szűrő** feltétel beállítása segítheti.

3.) A csatolt file adatlapján vállassza ki a **Csatolás** -nál taláható legördülő menüből, melyik oldalhoz kíván file-t csatolni.

4.) A **Típus** sorban adja meg a file típusát. Figyeljen rá, hogy a megadott file típusa megegyezzen a beállított értékkel.

5.) **Leírás** sorban adja meg a filehoz kapcsolódó leírást.

6.) Töltse fel a megfelelő file-t.

7.) Ha **URL-t csatol**, figyeljen, ha külső hivatkozást ad meg használja a **http://** előtagot, ha ezt nem használja belső hivatkozást ad meg.

## **Számlálók**

A menüelemre kattintva a táblázatban megjelenik az adott oldal Egyedi látogatók száma, illetve, hogy ezek a látogatók mennyi Oldalletöltést végeztek. Az adott oldalra vonatkozó adatok a legördülő menü segítségével állítható be. A beállítást finomítani a dátum intervallumának megadásával lehet.

## **Felhasználók**

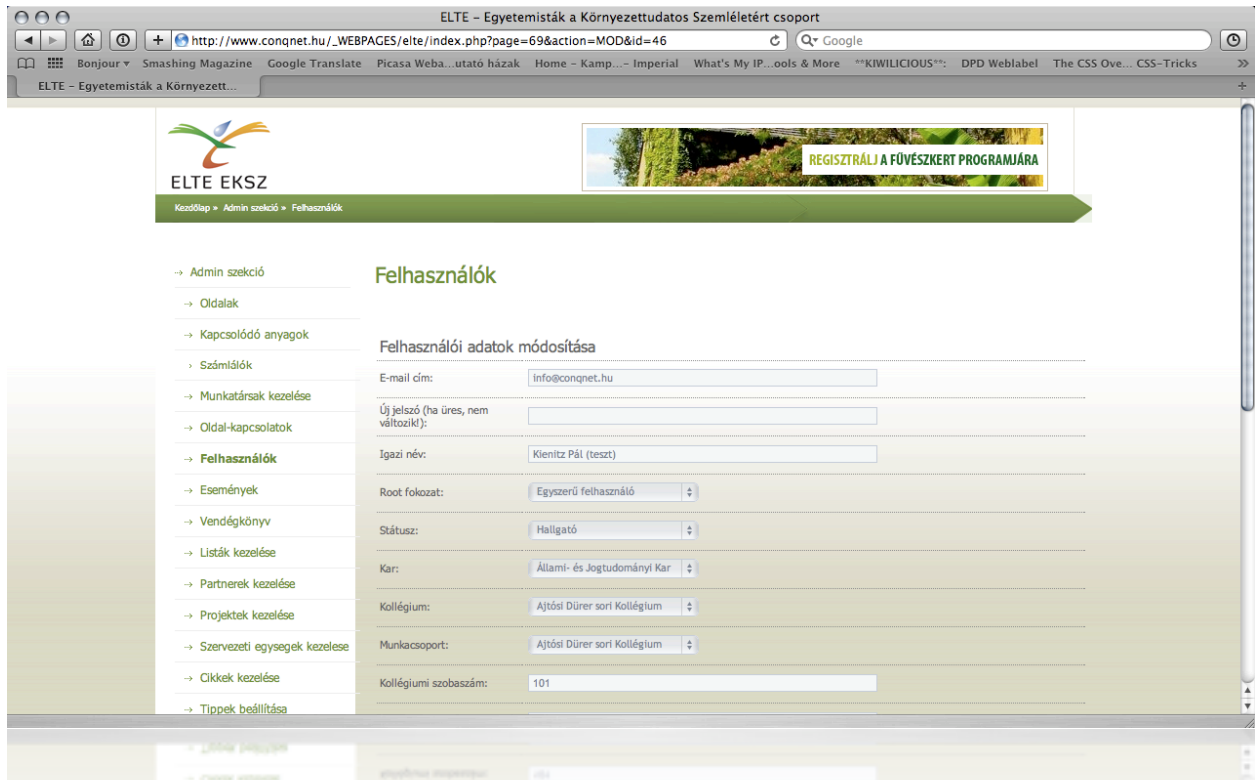

A Felhasználók menüpontban kezelhetjük a felhasználókat. Új felhasználót mauálisan nem adhatunk hozzá, a már meglevő felhasználók adatait módosíthatjuk. A felhasználóhoz kapcsolt alapadatok a következőek:

- **Felhasználói név:** a user által használt név a belépéshez
- **E-mail cím:** a user által használt cím, ahova értesíthetők küldhetők
- **Új jelszó:** jelszó megadása
- **Igazi név:** a user valódi neve
- **Root fokozat:** a hozzáférhetőség beállítása

Listanézetben szükség esetén a felhasználó nevére kereshetünk, illetve csv. file-ba exportálhatjuk a felhasználókat.

## **Események**

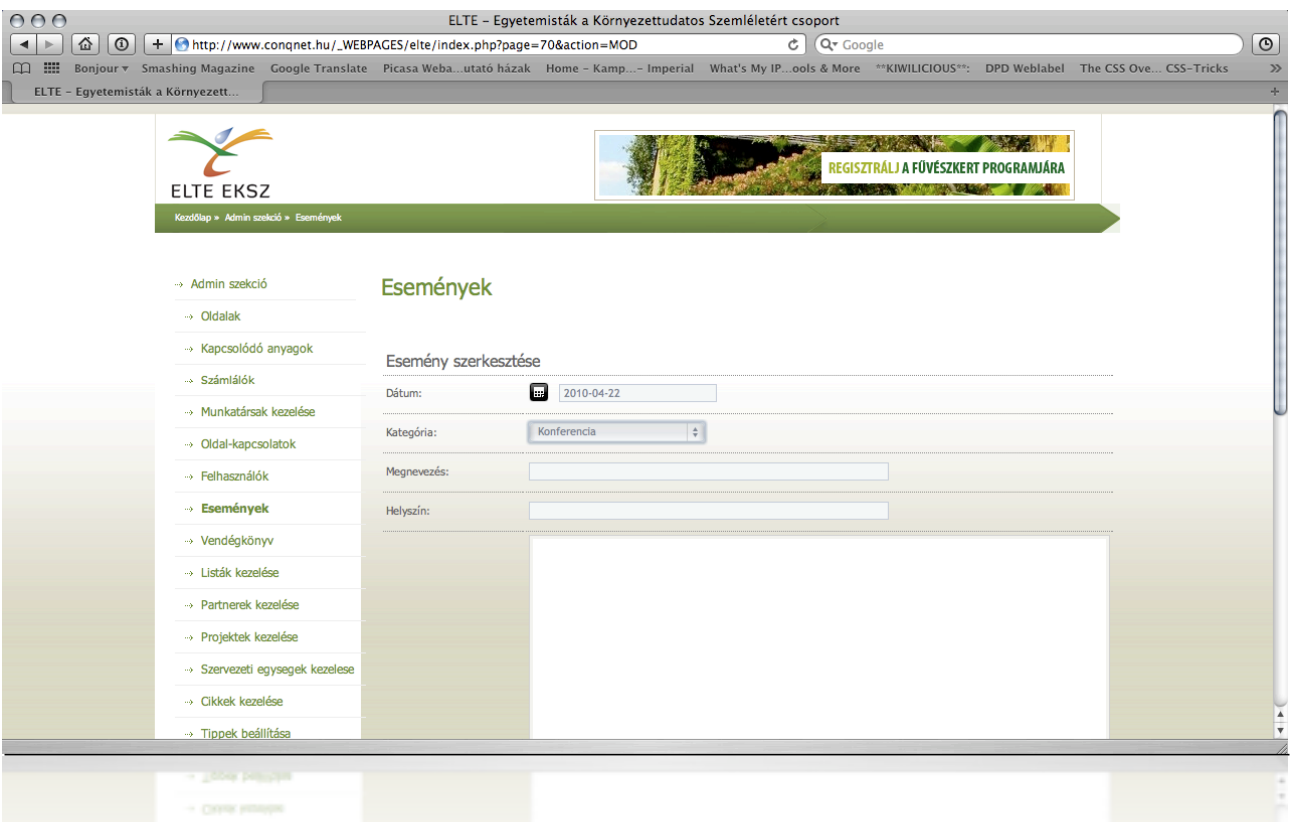

Az Események menüpontra kattintva kezelhetjük a megjelenítendő eseményeket. A listában a már meglevő eseményeket módosíthatjuk / törölhetjük.

Az események adatlapon a következő tulajdonságok állíthatóak be:

- **Dátum:** esemény dátuma
- **Kategória:** esemény kategóriája, ahova besorolndó kötelezően az esemény
- **Megnevezés:** esemény megnevezése
- **Helyszín:** esemény helyszíne
- **Leírás:** leírás az eseményről

### **Listák kezelése**

Az Listák kezelése menüpontra kattintva kezelhetjük a program által használt változókat. A llistakészítésnél az elemeket hiarerchikus rendszerbe szervezhetjük és törölhetjük/módosíthajuk.

Az események adatlapon a következő tulajdonságok állíthatóak be:

- **Kategória:** a lista kategóriájának megnevezése
- **Név:** az elem megnevezése
- **Szülőelem:** a létrehozott elem elhelyezése a hiarchikus rendszerben, amennyiben szükséges

## **Partnerek kezelése**

Az ELTE EKSZ partnereit kezelhetjük ebben a menüpontban. Jelenleg alapadatok állíthatóak csak be. Partnerhez kapcsolódó logó feltöltése manuálisan történik.

- **Név:** partner neve
- **Weboldal:** partner weboldalának elérhetősége

## **Projektek kezelése**

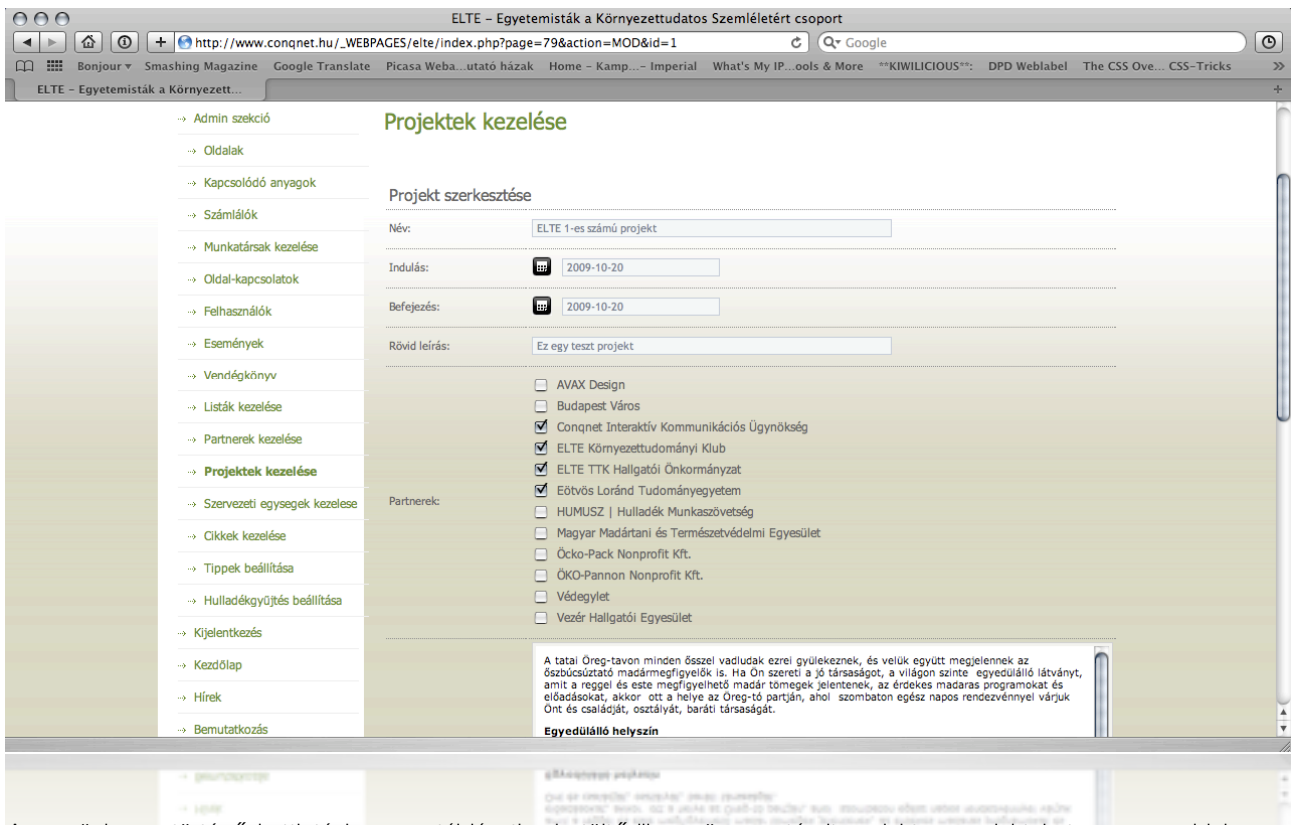

A menüelemre történő kattintáskor egy táblázatba betöltődik az összes tárolt projekt, a projekteket ezen az oldalon keresztül lehet hozzáadni, módosítani, illetve törölni (a megfelelő gombok segítségével).

#### **Új projekt felvitele / projekt módosítása**

Kattintson a "Projekt hozzáadása" vagy a "Módosít" gombra, majd az oldalra betöltődik az űrlap, amelynek segítségével az adott projekttel kapcsolatos összes tulajdonságot lehet szerkeszteni.

- **Név:** A projekt neve
- **Indulás:** Dátumválasztó vezérlő segítségével lehet ezeket beállítani
- **Befejezés:** Dátumválasztó vezérlő segítségével lehet ezeket beállítani
- **Rövid leírás:** Dátumválasztó vezérlő segítségével lehet ezeket beállítani
- **Partnerek:** A partner neve választható
- **Hosszú leírás:** A projekt leírása magyar nyelven\*

(A csillaggal jelölt mezők szerkesztésekor használható formázási lehetőségeket a későbbiekben ismertetjük)

## **Szervezeti egység kezelése**

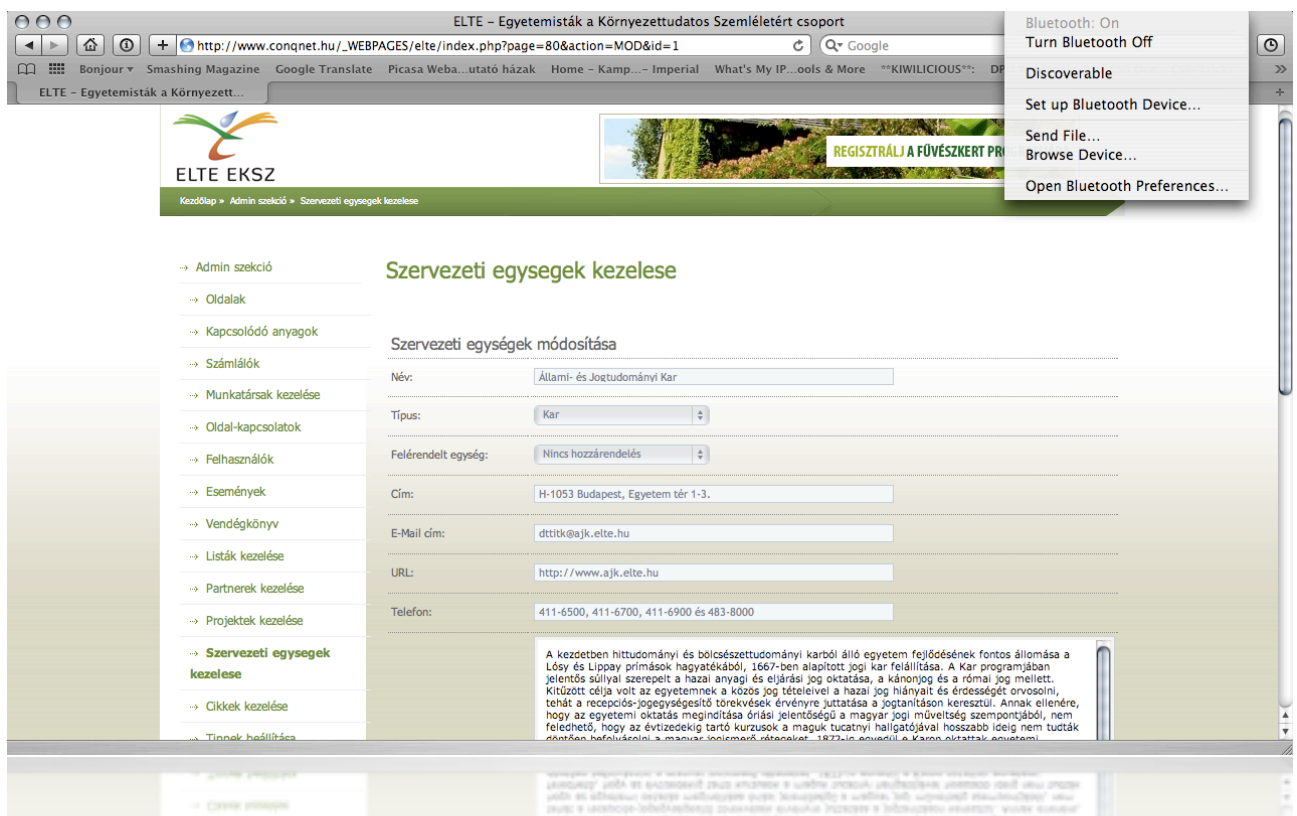

A menüelemre történő kattintáskor egy táblázatba betöltődik az összes tárolt szervezeti egység, új egységet ezen az oldalon keresztül lehet hozzáadni, módosítani, illetve törölni (a megfelelő gombok segítségével).

#### **Új projekt felvitele / projekt módosítása**

Kattintson a "Szervezeti egység hozzáadása" vagy a "Módosít" gombra, majd az oldalra betöltődik az űrlap, amelynek segítségével az adott projekttel kapcsolatos összes tulajdonságot lehet szerkeszteni.

- **Név:** szervezeti egység neve
- **Típus:** vezérlő segítségével lehet ezeket beállítani
- **Felérendelt egység:** vezérlő segítségével lehet ezeket beállítani
- **Cím:** szervezeti egység egység címe
- **E-mail cím:** szervezeti egység központi e-mail címe
- **URL:** szervezeti egység webcíme http:// -tag megadásával
- **Telefon:** szervezeti egység telefonszáma(i)
- **Hosszú leírás:** szervezeti egység bemutatása\*

(A csillaggal jelölt mezők szerkesztésekor használható formázási lehetőségeket a későbbiekben ismertetjük)

## **Tanulmányok főoldali kezelése**

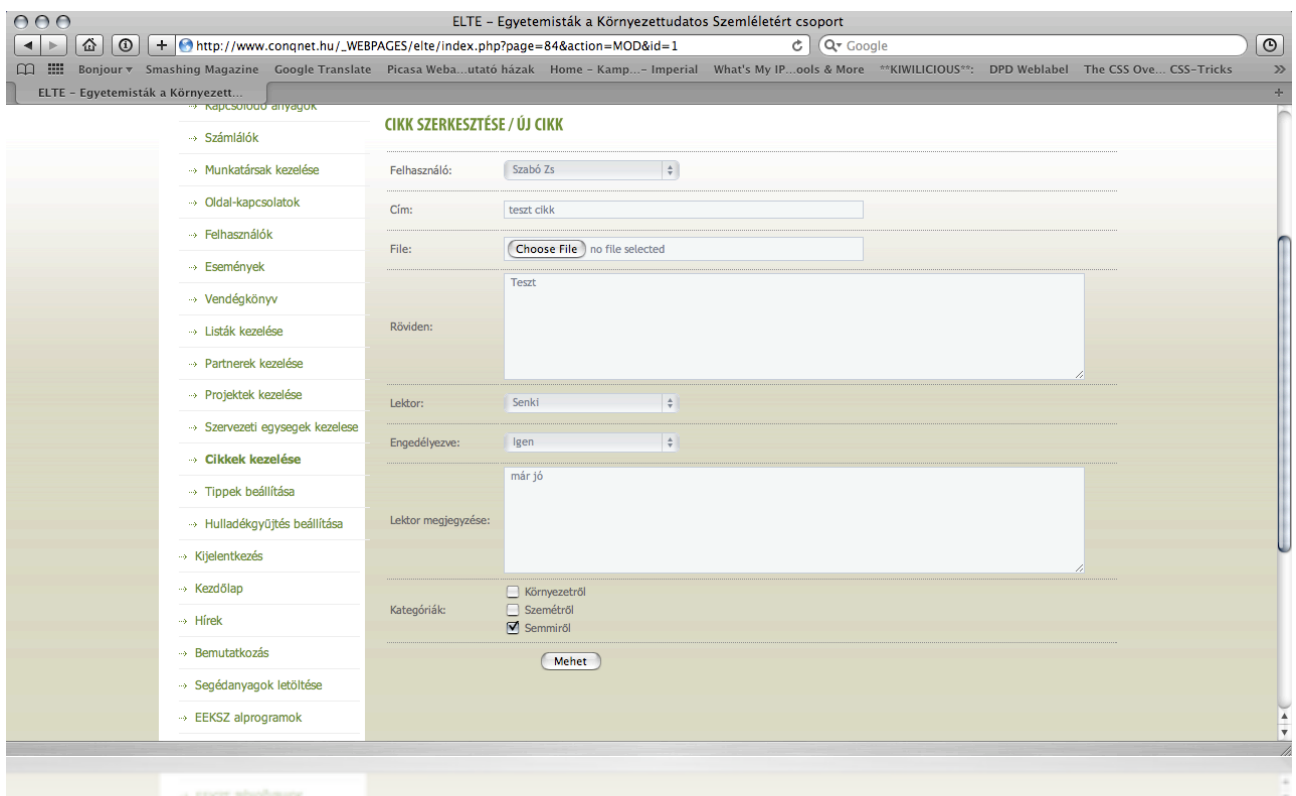

A menüelemre történő kattintáskor egy táblázatba betöltődik az összes tárolt felhasználók által feltöltött cikk, a cikkeket ezen az oldalon keresztül lehet hozzáadni, módosítani, illetve törölni (a megfelelő gombok segítségével).

#### **Cikk szerkesztése / új cikk**

Kattintson a "Cikk hozzáadása" vagy a "Módosít" gombra, majd az oldalra betöltődik az űrlap, amelynek segítségével az adott mottóval kapcsolatos összes tulajdonságot lehet szerkeszteni.

- **Felhasználó:** a felhasználó, akihez a cikk/publikáció tartozik
- **Cím:** cikk/publikáció címe
- **File:** cikk/publikáció csatolása
- **Röviden:** cikk/publikáció rövid bemutatása
- **Lektor:** a kiválasztott lektor beállítása
- **Engedélyezve:** cikk/publikáció státusza (igen/nem)
- **Lektor megjegyzése:** cikk/publikációhoz csatolt megjegyzés
- **Kategóriák:** ci/publikáció besrolása kategóriába

## **Tippek kezelése**

A menüelemre történő kattintáskor egy táblázatba betöltődik az összes tárolt tipp, a tippeket ezen az oldalon keresztül lehet hozzáadni, módosítani, illetve törölni (a megfelelő gombok segítségével).

#### **Új tipp felvitele / mottó módosítása**

Kattintson a "Zöld tipp hozzáadása" vagy a "Módosít" gombra, majd az oldalra betöltődik az űrlap, amelynek segítségével az adott mottóval kapcsolatos összes tulajdonságot lehet szerkeszteni.

• **Szöveg:** Itt állíthatjuk be a mottó szövegét (a szerkesztésekor használható formázási lehetőségeket a későbbiekben ismertetjük).

## **Hulladékgyűjtés beállítása**

A menüelemre történő kattintáskor egy táblázatba betöltődik az összes felhasználó, aki csatlakozott a szemétgyűjtési projetkhez. Új felhasználót, aki szemétgyűjtés projektben részt vesz ezen az oldalon keresztül lehet hozzáadni, módosítani, illetve törölni (a megfelelő gombok segítségével).

#### **Hozzárendelés szerkesztése / Új hozzárendelés**

Kattintson a "Hozzárendelés hozzáadása" vagy a "Módosít" gombra, majd az oldalra betöltődik az űrlap, amelynek segítségével az adott mottóval kapcsolatos összes tulajdonságot lehet szerkeszteni.

- **Típus:** szemétgyújtés típusa választható ki listából
- **Időpont:** szemétgyűjtés időpontja kerül beállíásra
- **Felhasználó:** szemétgyújtési projektben résztvevő felhasználó kiválasztása listából

## Speciális esetek

## **Tinimcy editor használata**

A szerkesztő segítségével szabadon szerkeszthetjük az oldal tartalmát, azonban oda kell figyelni a következő dolgokra:

- Ha szöveget másolunk más alkalmazásból, pl. Microsoft Word akkor a másolólara mentett szöveg "magával hozza" a word által használt formázást és ez a formázási szabály kerül bele a weblapra is.
	- Kép beszúrásakor figyeljünk az url pontos megadására
- Használjuk a h2, h3, h4, p elemeket

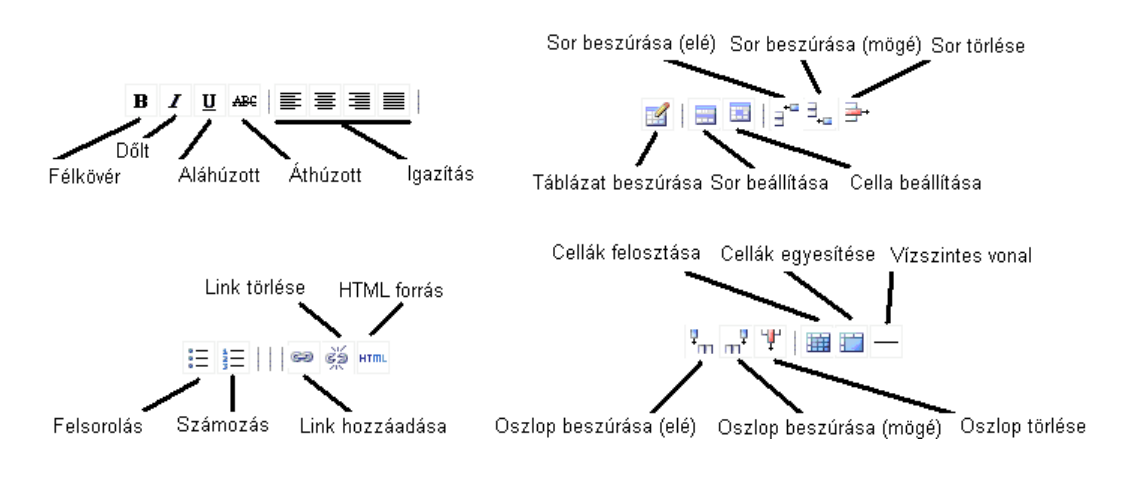

A szerkesztőben az adott oldalt kód szinten is lehet szerkeszteni. Az alapvető elemek használata:

- szöveg kezdete <p>
- szöveg lezárása </p>
- cím kezdete <h2>, <h3>, <h4>
- cím lezárása </h2>, </h3>, </h4>
- kiemelés kezdete <strong>
- kiemlés leárása </strong>
- sortörés </br>

#### **Példakód:**

#### <h2>ELTE EKSZ BEMUTAKOZÁS </h2>

<p>Ez a kezdeményezés 2008 nyarán kezdődött el. Célja az aktív környezetvédelem, mely önkéntesek hálózatán alapul és az egyes emberekhez szeretne eljutni üzenetével, ami az egyéni felelősségvállalás és környezettudatos életmód alkalmazása a mindennapokban.</p>

<p> Célcsoportja az <strong> ELTE-hallgatók köre </strong>, de szeretnénk, ha üzenetünkkel az ELTE-n dolgozókat, tanárokat is meg tudnánk szólítani és támogatásukkal és részvételükkel egy olyan, környezetvédelmi akciókra és programokra alapozott kezdeményezést lehetne lebonyolítani, mely ha lépésekben is, de segít hozzájárulni a környezettudatos szemléletmód mindennapivá válásához. </p>

# A bejelentkezett felhasználói felület (speciális menüponok)

## **A Felhasználói menü használata a bejelentkezés után**

Ön a "*Felhasználói menü*" szekciót összes elemével csak akkor láthatja, ha felhasználóként van bejelenetkezve az oldalra. Az " *Felhasználói menü*" elemeinkeresztül módosíthatja egyes oldalak oldalak tartalmát, adhat új tartalmat a portálhoz jogosultsági szintjétől megfelelően.

#### **Az Felhasználó menü egyébb elemei**

- **» Adatok módosítása**  Felhasználók személyes adatának karbantartása
- **» Hírek**  Hírek karbantartása
- **» Galériák szerkesztése** Képfeltöltés a gelériába
- **» Fűvészkert**  Regisztráció a fúvészkert programjára
- **» Publikációk**  Publikációk
- **» Projekt-fileok** -Projekthez kapcsolódó filek
- **» Hulladékgyűjtés**  Hulladékgyűjtéssel kapcsolatos adatok feltöltése
- **» Prezentációk**  Prezentációk karbantartása
- **» Munkacsoport-tagok**  Munkacsoport tagok listája

## **Hírek karbantartása**

Az felhasználói felületre bejelentkezve válassza ki a "*Hírek*" menüpontot a bal oldali menüből. Az oldalba betöltődik az archívumba tárolt összes hír. A híreket ezen az oldalon törölheti vagy módosíthatja.

#### **Új hír felvitele / hírek módosítása**

Kattintson az "Új hír" vagy a "Módosít" gombra, majd az oldalra betöltődik a Hír adatlap. Ezen adatlapon az adott hírrel kapcsolatos összes tulajdonságot lehet szerkeszteni.

#### **Látható**: láthatóság igen / nem

#### **Kategória**:

- Hír: az adott egységgel kapcsolatos hírek kategóriája
- Közlemény: az adott egységgel kapcsolatos közlemények kategóriája
- Elemzés: az adott egységgel által megjelentett elemzéssek kategóriája
- Kiemelt hír: a kezdőlapon beállítható ezzel a kategóriával a hír az első helyre.

A Kezdőlapon illetve a Hírarchívumban a hírek a dátum mezőben megadott érték szerinti sorrendben kerülnek ki listázásra. Ettől eltérés csak akkor van, ha egy hír "Kiemelt hír" kategóriába van besorolva, ilyenkor ennek a kategóriának az elemei kerülnek legfelülre.

**Dátum**: a hír megjelenésének dátuma, amely nem egyezik a hír rögzítésének dátumával.

**Cím**: a hír magyar címe

**Röviden**: a hír rövid leírása magyar nyelven

**Hosszan**: a hír részletes leíása magyar nyelven

## **Galériák szerkesztése**

A menüelemre történő kattintáskor a galériát lehet karban tartani. A galériába képet manuálisan és ftp-n keresztül is fel lehet tölteni. Mindkét esetben létre kell hozni a galériát először manuálisan, ahol megadhatjuk a

- **Láthatóságát:** igen / nem
- **Nyelvét:** nyelvi beállíásra
- **Típusát:** mátrix vagy egysoros, ha mártix az Xés Y érték megadásával a dimenzióját
- **Nevét:** elnevezés
- **Leírását:** leírást a galériáról
- **Projekt:** mely projekthez kívánjuk csatolni

Amennyiben létrejött a galéria FTP-s feltöltés esetén lépjünk be a **157.181.35.225 címre és adjuk meg a weboldalon használt usernevet és jelszavat.** A sikeres belépés után a könyvtárban láthatjuk a jogosultságunkkal megtekinthető mappákat. Keressük meg a mappa azonosítóját, amely a létrehozott galéria adatlapjának utolsó sorából is kiolvasható, majd töltsük fel a képeket FTP kliensen a célmappába pl. **uploads/galleries/unit\_x/ gallery\_x/bigs.**

Ezek után a webfelületen nyomjuk meg az **indexelés** , majd ezután a s**zinkronizálás** gombot.

#### **Ne feldjük a galériánkat láthatóvá tenni!**

Manuális feltöltés esetén a galéria adatlapján a következő képpen járjon el:

#### **Új kép felvitele**

Kattintson az "Új kép"" gombra, majd az oldalra betöltődik a Kép adatlap. Ezen adatlapon az adott képpel kapcsolatos összes tulajdonságot lehet szerkeszteni.